## Accessing your Pay Stub

1) Go to this link and log-in:

[https://webadvisor.fanshawec.ca/WebAdvisor/WebAdvisor?TOKENIDX=4725253508&S](https://webadvisor.fanshawec.ca/WebAdvisor/WebAdvisor?TOKENIDX=4725253508&SS=LGRQ&URL=https%3A%2F%2Fwebadvisor.fanshawec.ca%2FWebAdvisor%2FWebAdvisor%3FTYPE%3DM%26PID%3DCORE-WBMAIN%26TOKENIDX%3D4725253508) [S=LGRQ&URL=https%3A%2F%2Fwebadvisor.fanshawec.ca%2FWebAdvisor%2FWebAdvi](https://webadvisor.fanshawec.ca/WebAdvisor/WebAdvisor?TOKENIDX=4725253508&SS=LGRQ&URL=https%3A%2F%2Fwebadvisor.fanshawec.ca%2FWebAdvisor%2FWebAdvisor%3FTYPE%3DM%26PID%3DCORE-WBMAIN%26TOKENIDX%3D4725253508) [sor%3FTYPE%3DM%26PID%3DCORE-WBMAIN%26TOKENIDX%3D4725253508](https://webadvisor.fanshawec.ca/WebAdvisor/WebAdvisor?TOKENIDX=4725253508&SS=LGRQ&URL=https%3A%2F%2Fwebadvisor.fanshawec.ca%2FWebAdvisor%2FWebAdvisor%3FTYPE%3DM%26PID%3DCORE-WBMAIN%26TOKENIDX%3D4725253508)

## 2) Select "Employees" on left side of page.

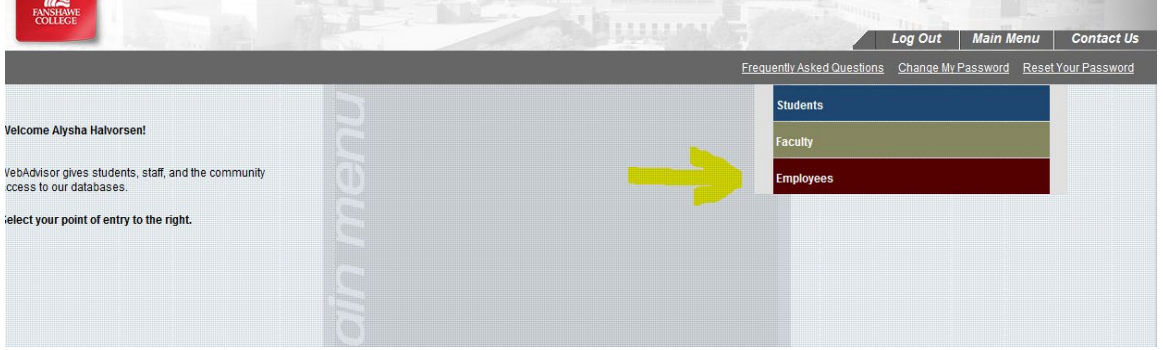

## 3) Select "Pay Advices" located under 'Employee Profile'

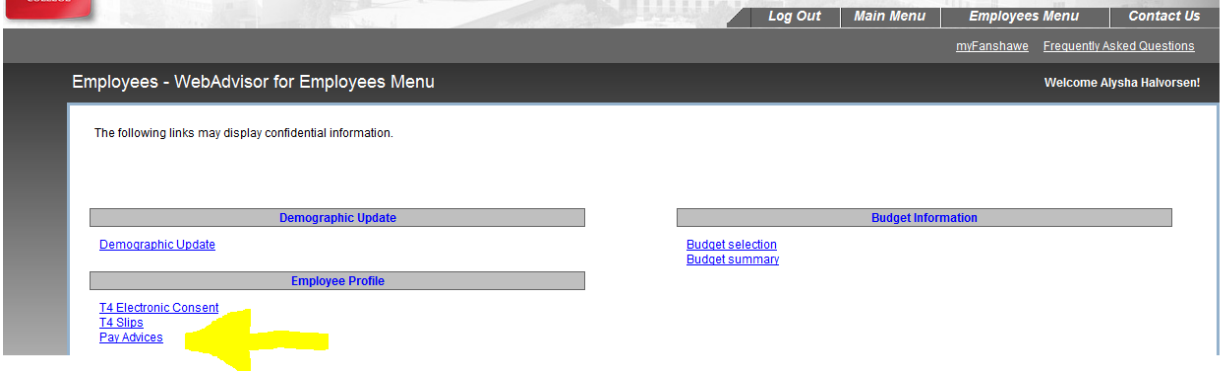

4) Select the pay period you would like to view